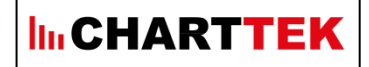

# **Benutzer-Informationen**

**Dashboard zur Analyse Kommunaler Haushaltsplanungen**

V 3.10

# Zugrunde liegendes Datenmodell

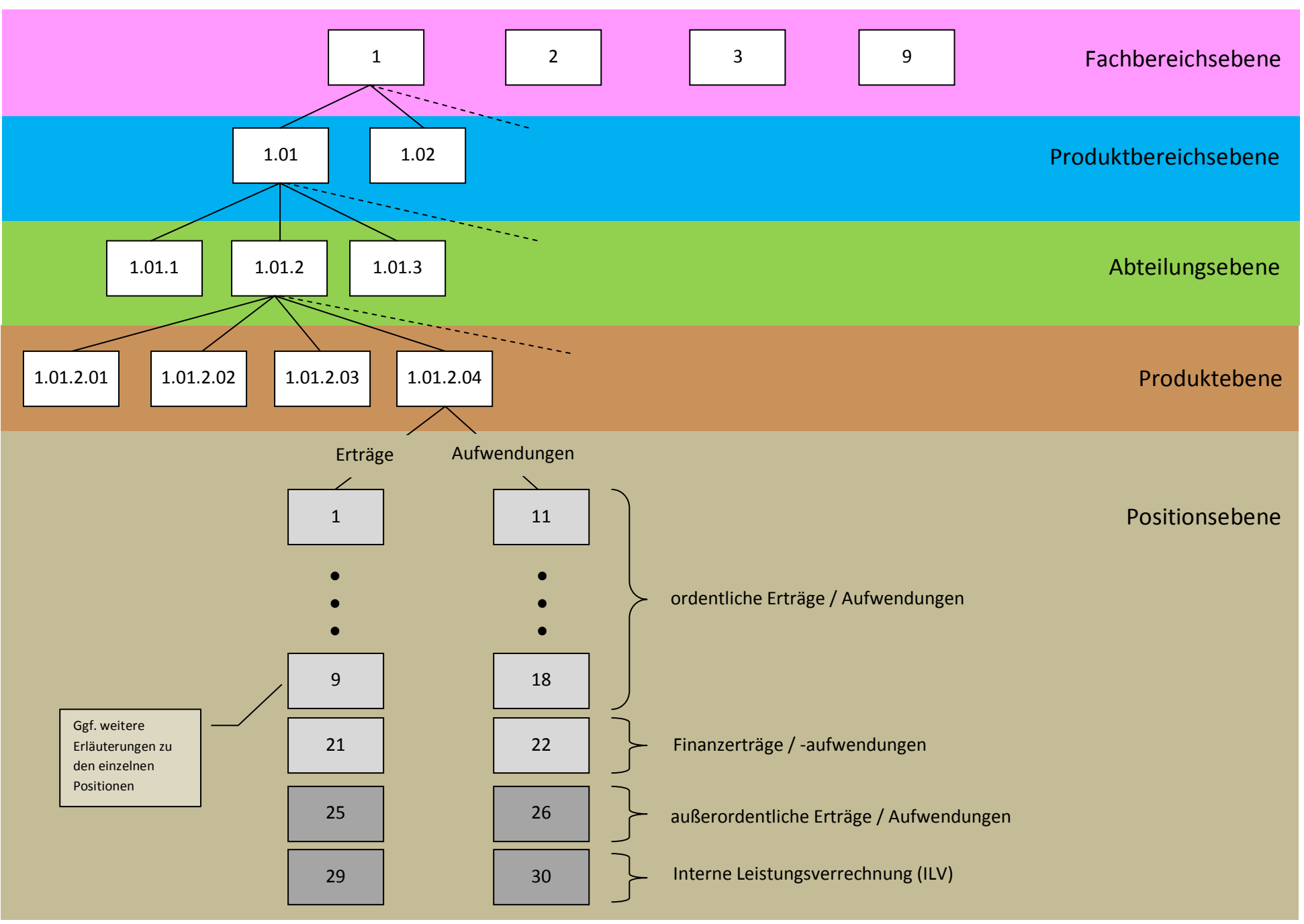

# **Öffnen der Datei**

Bei dem Dashboard handelt es sich um eine sog. SWF-Datei (Shockwave Flash). Um die Datei zu öffnen benötigt man einen Web-Browser mit dem aktuellen Adobe Flash Player Plugin. Dieses sollte bei den meisten Browsern bereits installiert sein. Ist dies nicht der Fall, so kann der Flash Player hier heruntergeladen werden:

http://get.adobe.com/de/flashplayer/

Folgende Browser wurden getestet:

Internet Explorer 9

Google Chrome V20.0

Firefox V13.0

In einem neuen Tab kann man die Datei mittels "Datei -> Öffnen ..." oder mit der Tastenkombination "Strg + O" im Dateiverzeichnis suchen und öffnen. Alternativ kann man die Datei auch mittels Dragand-Drop in das Browser-Fenster ziehen. Bei manchen Browsern kommt evtl. ein Sicherheitshinweis, dass man "geblockte Inhalte zulassen" muss. Um fortfahren zu können muss man diesen Sicherheitshinweis bestätigen.

Da es sich um relativ große Datenmengen handelt dauert die anschließende Initialisierung in der Regel einige Sekunden.

### **Allgemeine Navigationshinweise**

#### **Hauptmenu**

Hierüber werden die gewünschten Darstellungen ausgewählt.

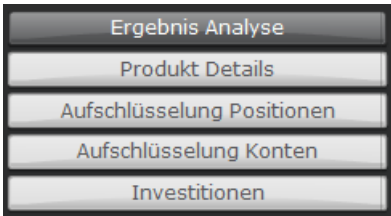

#### Produktauswahl

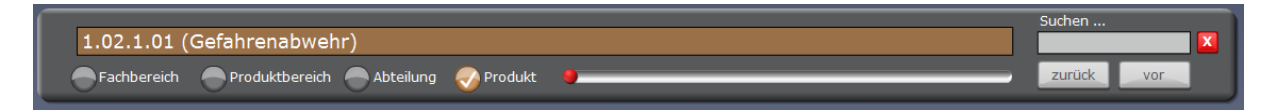

Im Menupunkt "Ergebnis-Analyse" wird das gewünschte Produkt mittels Schieberegler in Kombination mit den VOR- und ZURÜCK-Tasten ausgewählt.

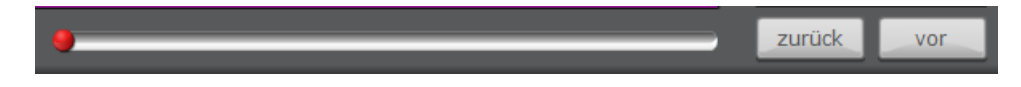

Im Menupunkt "Produkt-Details" erfolgt die Auswahl über Tasten für die verschiedenen Fachbereiche ebenfalls in Kombination mit den VOR- und ZURÜCK-Tasten. Dabei ist zu beachten, dass die Fachbereichstasten als Filter dienen, d.h. es werden nur die Produkte des gewählten Fachbereichs zur Auswahl zur Verfügung stehen.

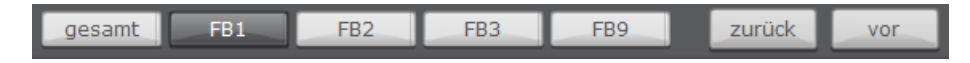

Mittels der Bereichsebenen-Auswahl kann durch Setzen oder Entfernen des Häkchens die gewünschte Ebene ein- oder ausgeblendet werden.

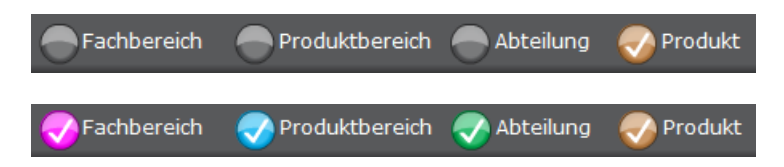

In der Titelzeile wird das gewählte Produkt angezeigt und der Hintergrund in Abhängigkeit von der gewählten Bereichsebene entsprechend farblich markiert.

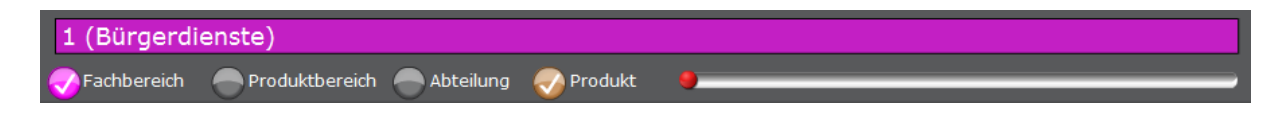

#### Freitextsuche

Im Text-Eingabefeld kann ein beliebiger Begriff zur Freitextsuche eingegeben werden. Nach Eingabe des Suchbegriffes und Bestätigung mittels RETURN-Taste wird der Begriff in den Feldern "Produktnummer" und Produktbezeichnung" gesucht. Gleichzeitig wird der Hintergrund des Eingabefeldes ROT markiert. Dies soll darauf aufmerksam machen, dass durch die Eingabe des Suchbegriffs automatisch ein Filter aktiviert wurde, d.h. es werden nur noch Produkte angezeigt, die diesen Suchbegriff enthalten. Wenn man wieder alle Produkte angezeigt bekommen möchte, so muss mittels der LÖSCHEN-Taste **E** der Begriff aus dem Eingabefeld wieder entfernt werden.

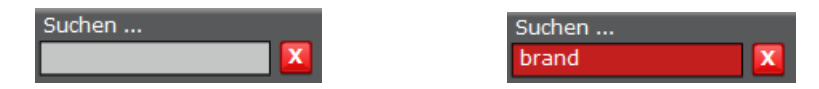

#### Anzeigen der verschiedenen Ergebnisebenen

Mittels des Ergebnisauswahl-Menus kann im Menupunkt "Ergebnis-Analyse" die gewünschte Ergebnisebene ausgewählt werden.

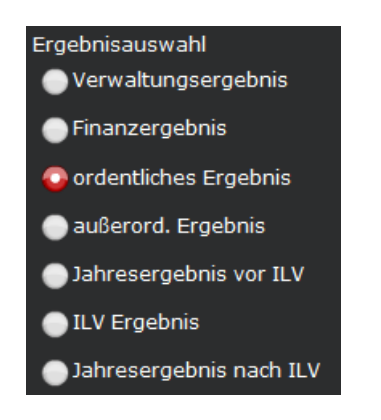

#### Auswahl des Toleranzwertes

Hierüber kann festgelegt werden, ab welcher prozentualen Abweichung eine rot/grün Markierung erfolgen soll. Der Bereich ist von ± 1% bis ±100% entweder über die hoch-/runter-Pfeile oder durch direkte Eingabe des Wertes einstellbar.

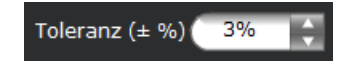

#### **Sortierung**

 $Konto$ 

Durch Anklicken der Kopfzeile der unteren Tabelle wird die betreffenden Spalte auf- und bei nochmaligem Anklicken absteigend sortiert.

#### Markierung der Veränderungen gegenüber den Vorjahren

Bezeichnung

Die prozentuale Abweichung gegenüber den Vorjahren wird grün markiert, wenn der angesetzte Betrag "besser" ist als im Vorjahr (d.h. weniger Aufwendungen bzw. mehr Erträge) und rot, wenn der Betrag "schlechter" ist. Abweichungen, die innerhalb der gewählten Toleranzwerte liegen, werden nicht markiert.

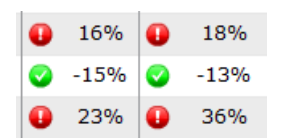

### **Ergebnis Analyse**

Unter dem Menupunkt "Ergebnis Analyse" werden 3Diagrammefür das ausgewählte Produkt angezeigt, eins für Erträge, eins für Aufwendungen und eins für die Ergebnisse. Welches Ergebnis angezeigt wird hängt von der in der Ergebnisauswahl selektierten Ergebnisebene ab. Es werden die Beträge der letzten 4 Haushaltsjahre miteinander verglichen.

In den Tabellen unterhalb der Diagramme werden die Veränderungen in % und € des aktuellen Jahres mit den Vorjahren angezeigt.

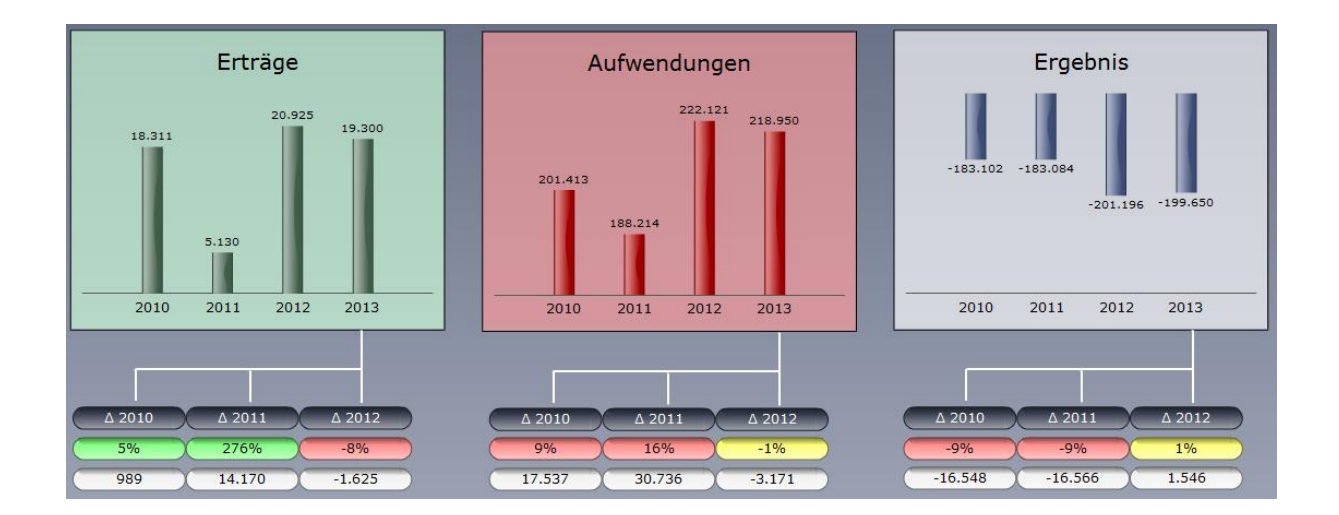

### **Produkt Details**

In der oberen Tabelle werden alle Positionen für Erträge (grün markiert) und Aufwendungen (rot markiert) für das gewählte Produkt inkl. der Werte für die vorangegangenen Jahre sowie die prozentuale Abweichung angezeigt. Durch Anklicken einer Position werden in der unteren Tabelle die dazugehörigen Konten nach absteigenden Beträgen für das aktuelle Jahr sortiert angezeigt.

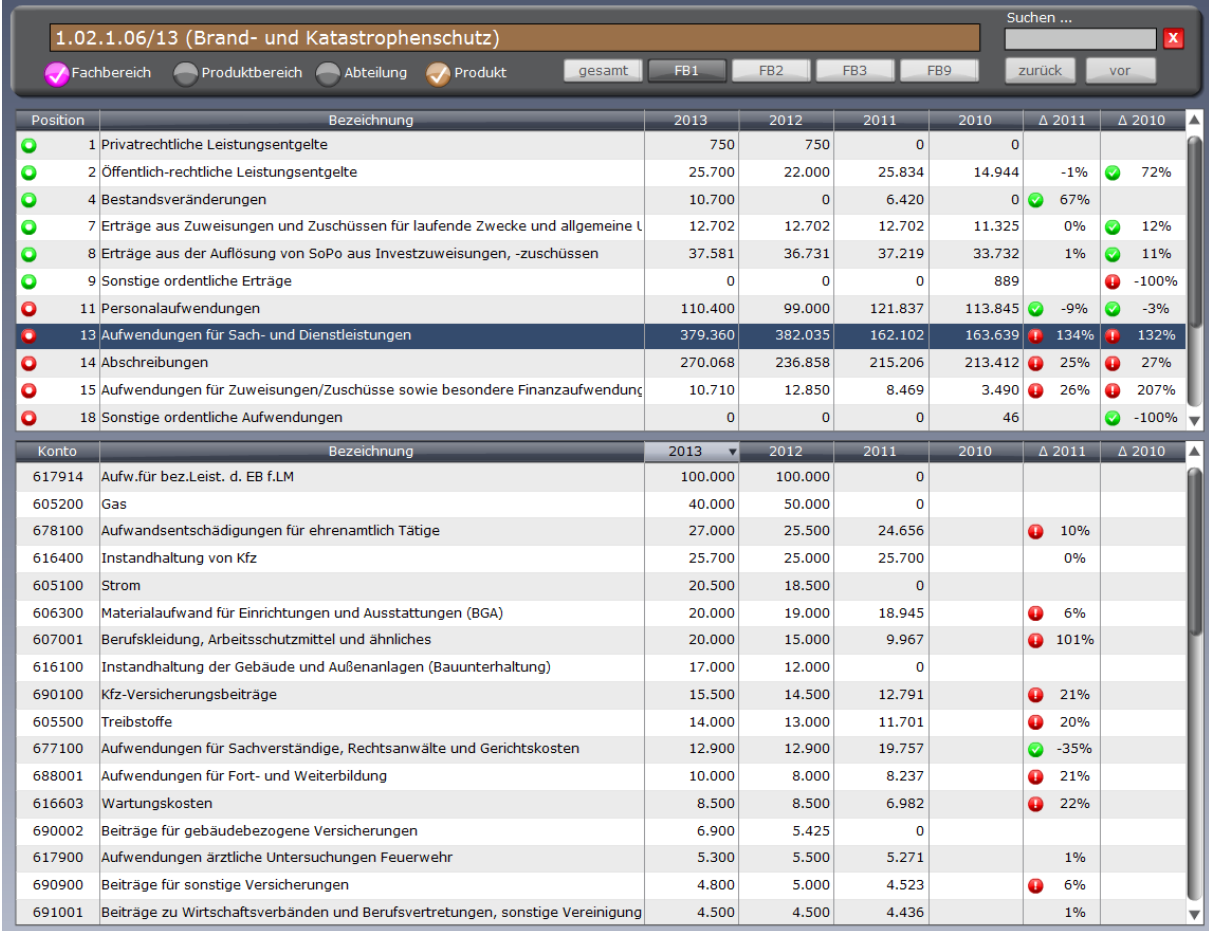

Es besteht die Möglichkeit, in der oberen Tabelle die Ergebnisse ein- oder auszublenden. Dabei werden die Ergebniszeilen farblich markiert.

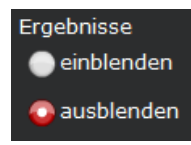

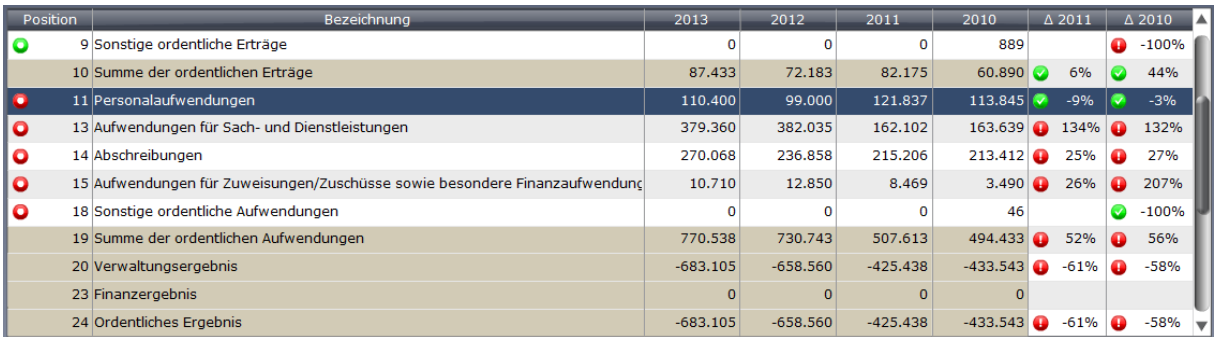

# **Aufschlüsselung Positionen**

In dieser Darstellung werden in der oberen Tabelle die Ertrags- und Aufwandspositionen dargestellt. Durch Anklicken einer Position werden dann in der unteren Tabelle die dazugehörigen Produkte angezeigt.

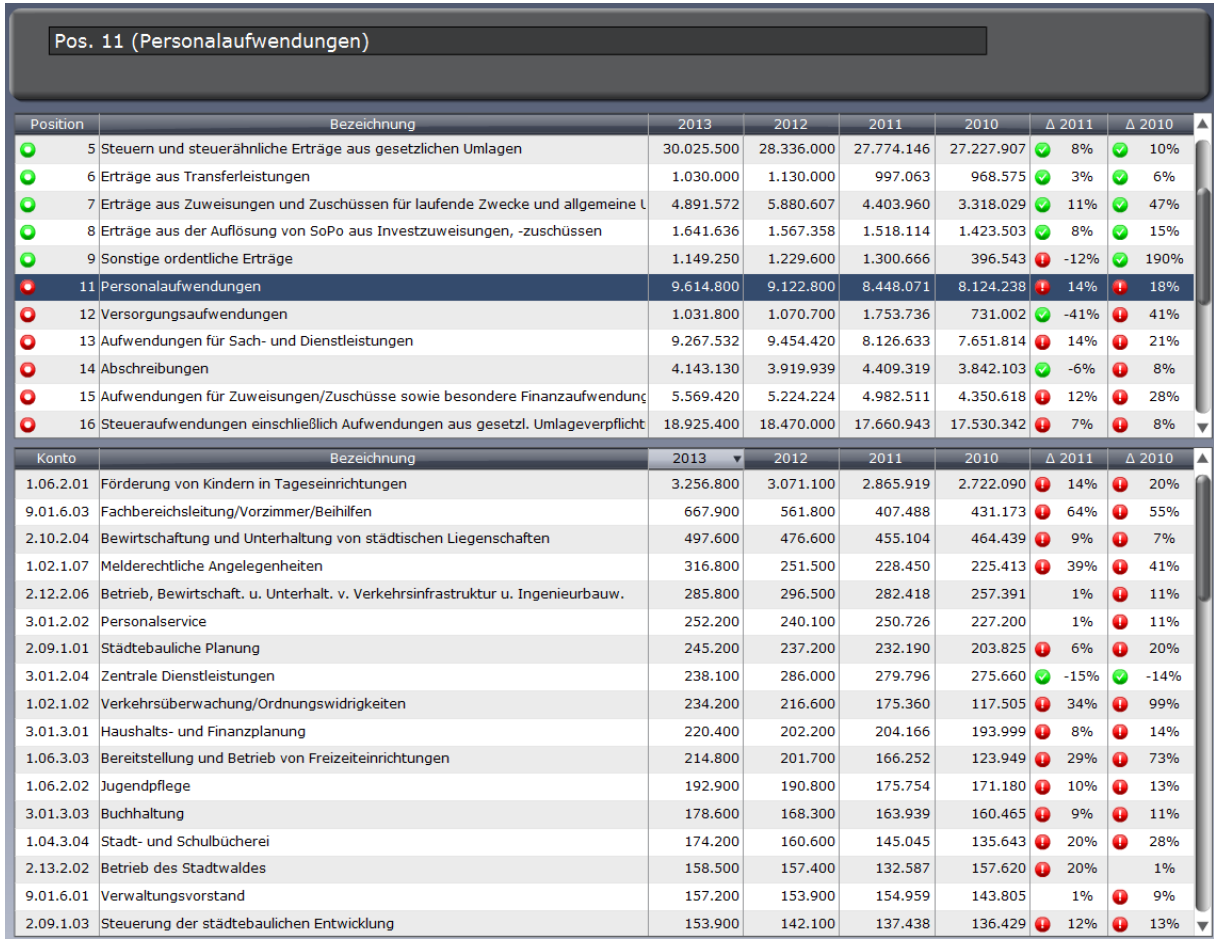

# **Aufschlüsselung Konten**

In dieser Darstellung werden in der oberen Tabelle die Ertrags- und Aufwandskonten dargestellt. Mittels der Freitext-Suchfunktion kann nach beliebigen Begriffen gesucht werden. Durch Anklicken eines Kontos werden dann in der unteren Tabelle die dazugehörigen Produkte angezeigt.

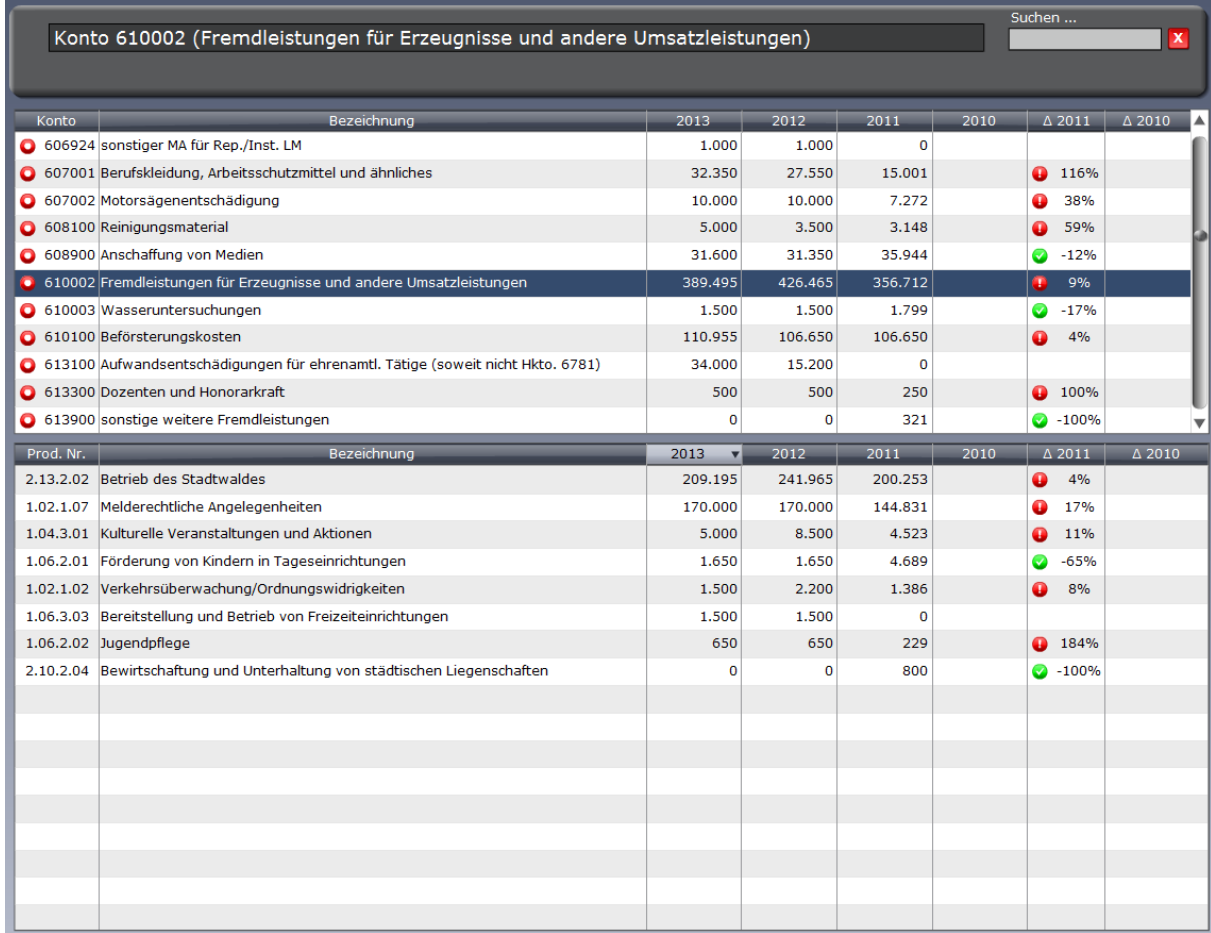

### **Investitionen**

In dieser Darstellung werden alle investiven Maßnahmen angezeigt. In der oberen Tabelle werden die Netto-Investitionen aufgelistet. Dabei kann man zwischen einer Sortierung nach Stadtteil oder nach Fachbereich oder nach Maßnahmennummer wählen. In der unteren Tabelle werden die dazugehörigen Ein- und Auszahlungen angezeigt.

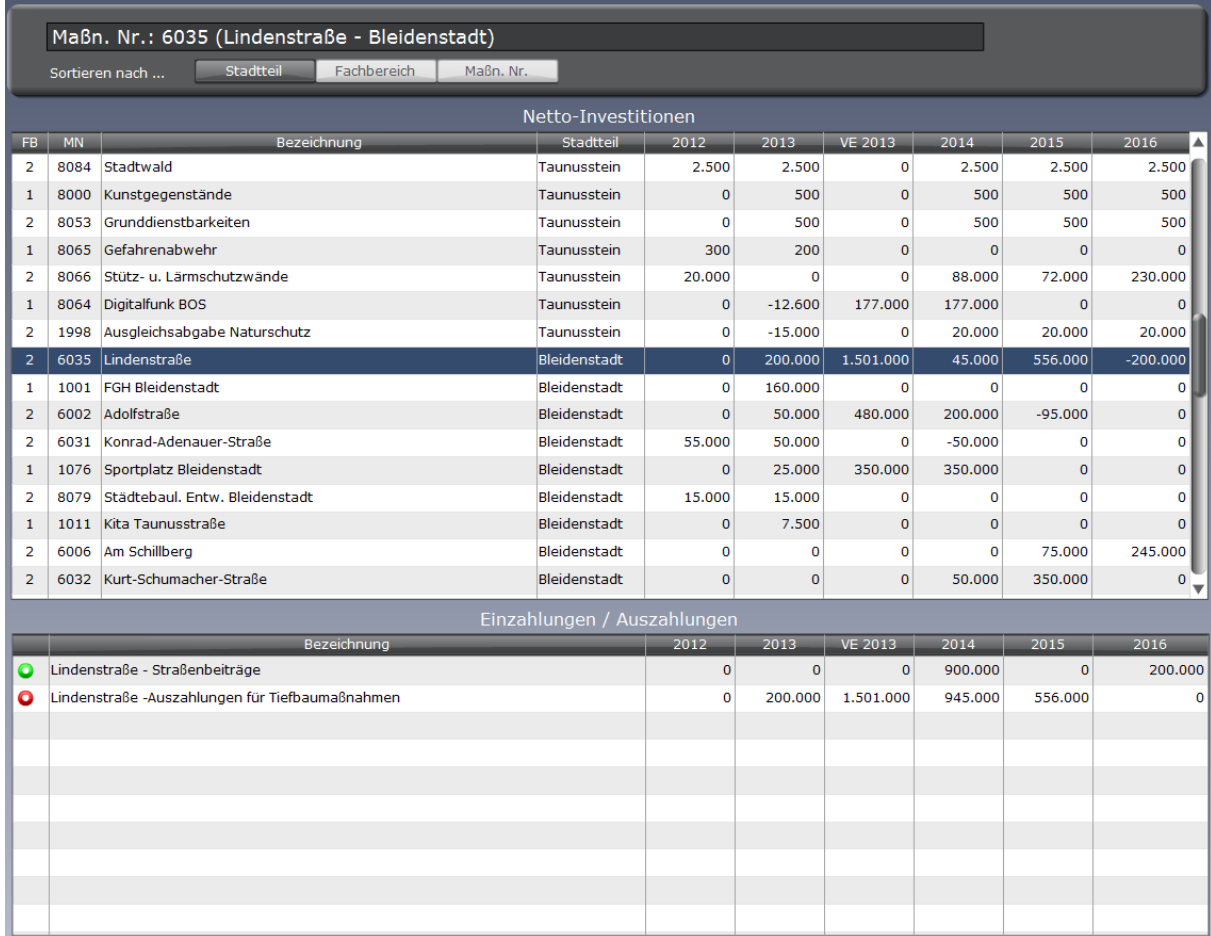

ChartTek Ingenieurbüro für Datenvisualisierung Gerhard Kacmaczyk Hennethaler Weg 16 65232 Taunusstein

> T: (06128) 489986 [info@charttek.de](mailto:info@charttek.de) [www.charttek.de](http://www.charttek.de/)